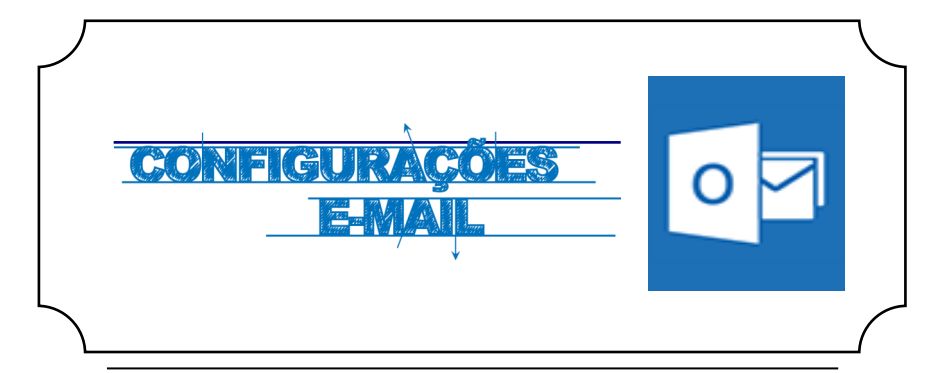

## **Iniciar**

Abrir a aplicação **Outlook** e de seguida selecionar a opção **Ficheiro / Adicionar conta**.

Posteriormente devemos adicionar uma nova conta de correio **POP ou IMAP (***Fig.1)*

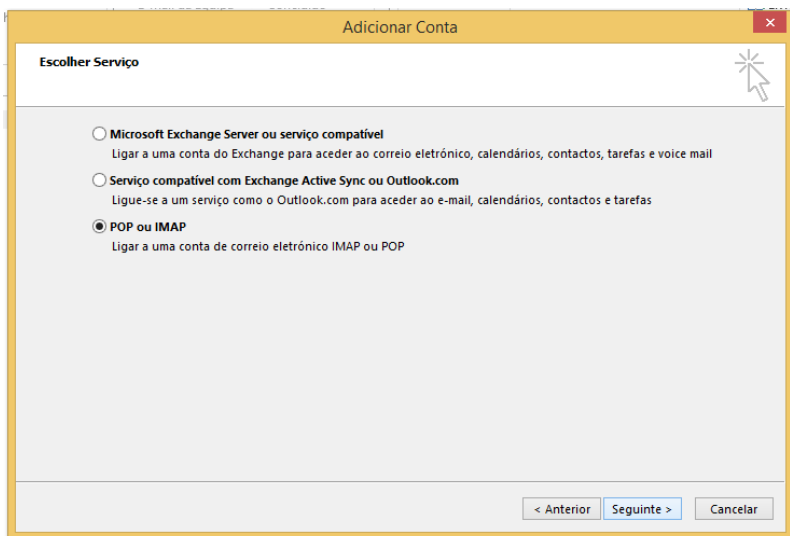

## **WINDOWS**

## **Autenticação**

Preencher os campos com os respetivos dados pessoais *(Fig. 2)***:**

**Servidor de receção de correio (IMAP / POP3):** outlook.office365.com

**Porta: (IMAP):** 993

**Porta: (POP3):** 995

**Método de encriptação (IMAP / POP3):** SSL

**Servidor de envio de correio (SMTP):** smtp.office365.com

**Porta (SMTP):** 587

**Método de encriptação (SMTP):** TLS

**Nome de utilizador:** [Login do Portal]@ismai.pt

**Palavra-passe:** A mesma senha que utilizada na área privada do Portal do ISMAI

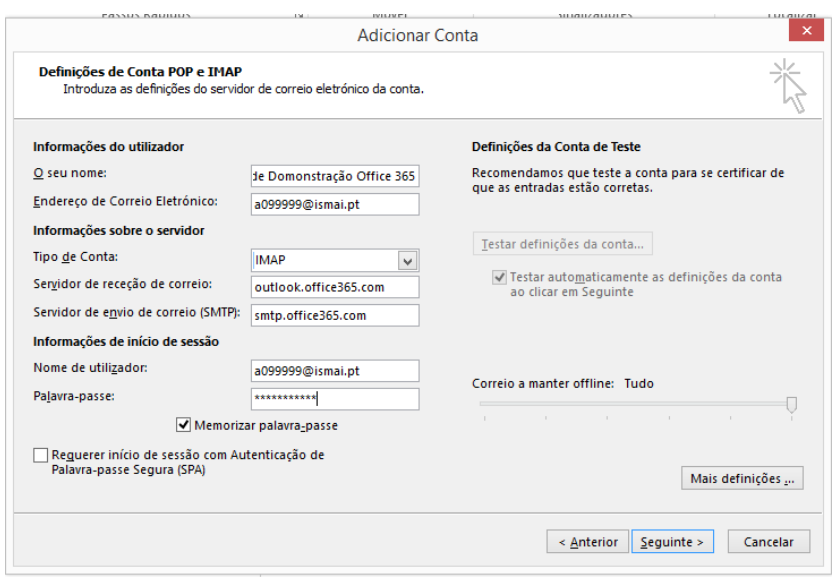

*Fig. 2*

Para alterar as portas utilizadas pelo Outlook devem clicar em **"Mais definições"**, selecionar o separador **"Avançadas",** e alterar conforme apresentado nas imagens abaixo: Para **IMAP** *(Fig.3)* e para **POP3** *(Fig. 4)*.

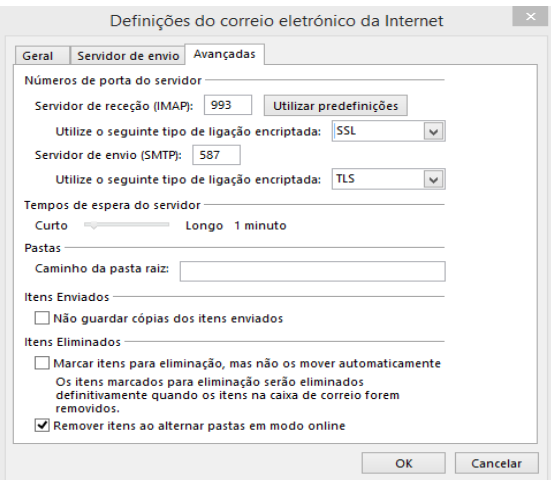

*Fig.3*

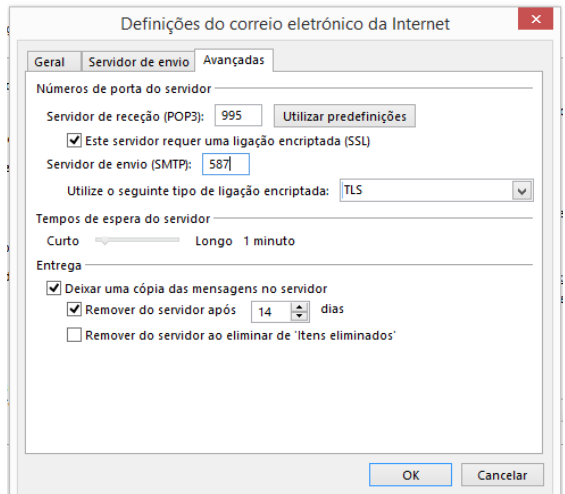